## ما هو **Ultra Collaborate Blackboard ؟**

هو أداة تمكنك من الحصول على فصول افتراضية واجتماعات تفاعلية. ويستطيع المدرسين والمعلمين مشاركة الملفات والفيديو أثناء التفاعل مع طالبهم . وال يجب عليك تنزيل أي شيء إضافي لالنضمام إلى جلسة.

لالستمتاع بأفضل تجربة يفضل استخدام **Chrome Google**.

خطوات إنشاء جلسة : -1 يتم الضغط على عالمة + من القائمة الرئيسية للمقرر ٢- اختيار ارتباط الأداة

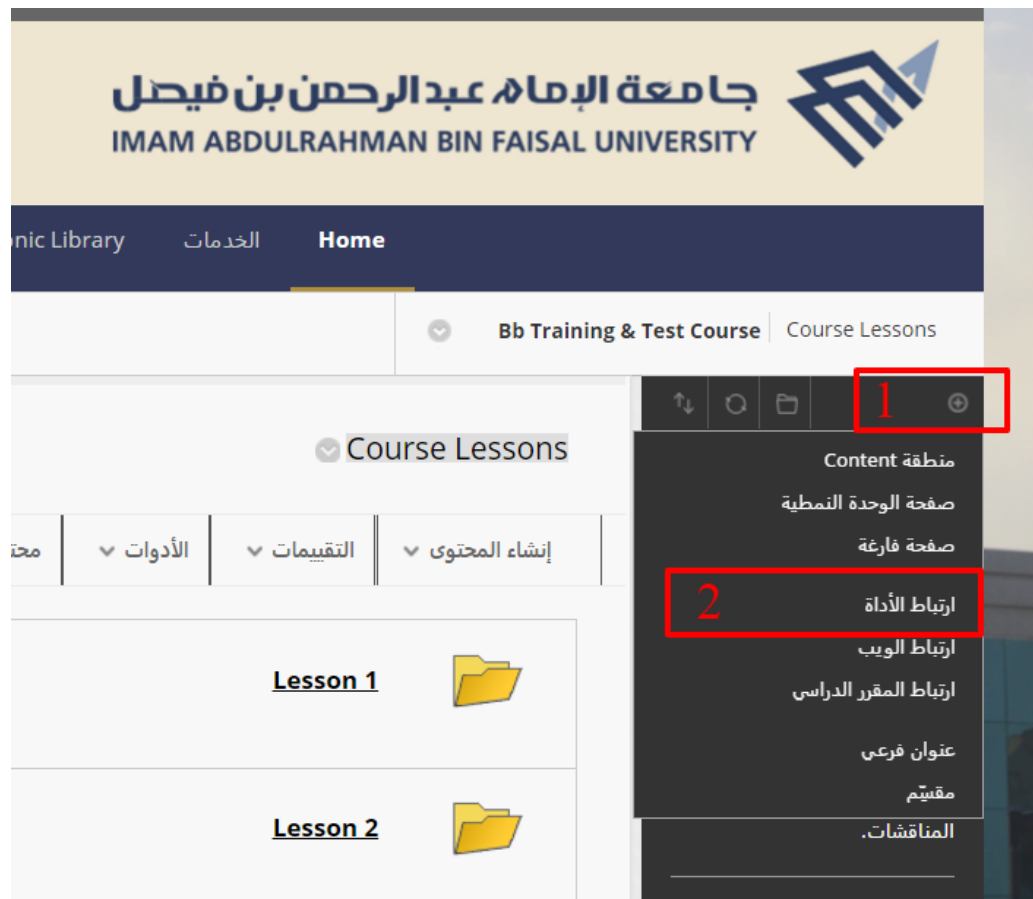

-1 نكتب اسم الرابط

 Blackboard Collaborate Ultra النوع نختار -2 -3 نجعلها متاح للمستخدمين -4 نضغط على إرسال

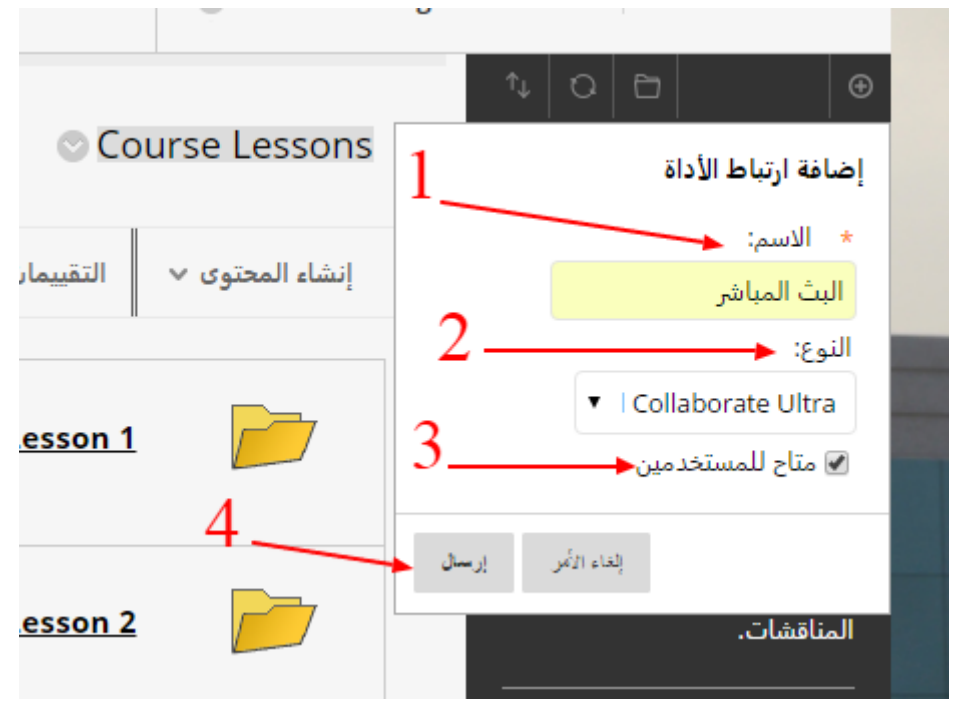

عند الدخول على الرابط الخاص بالمحاضرات نضغط على : -1 خيارات حجرة المقرر الدراسى -2 نختار تأمين حجرة المقرر الدراسي

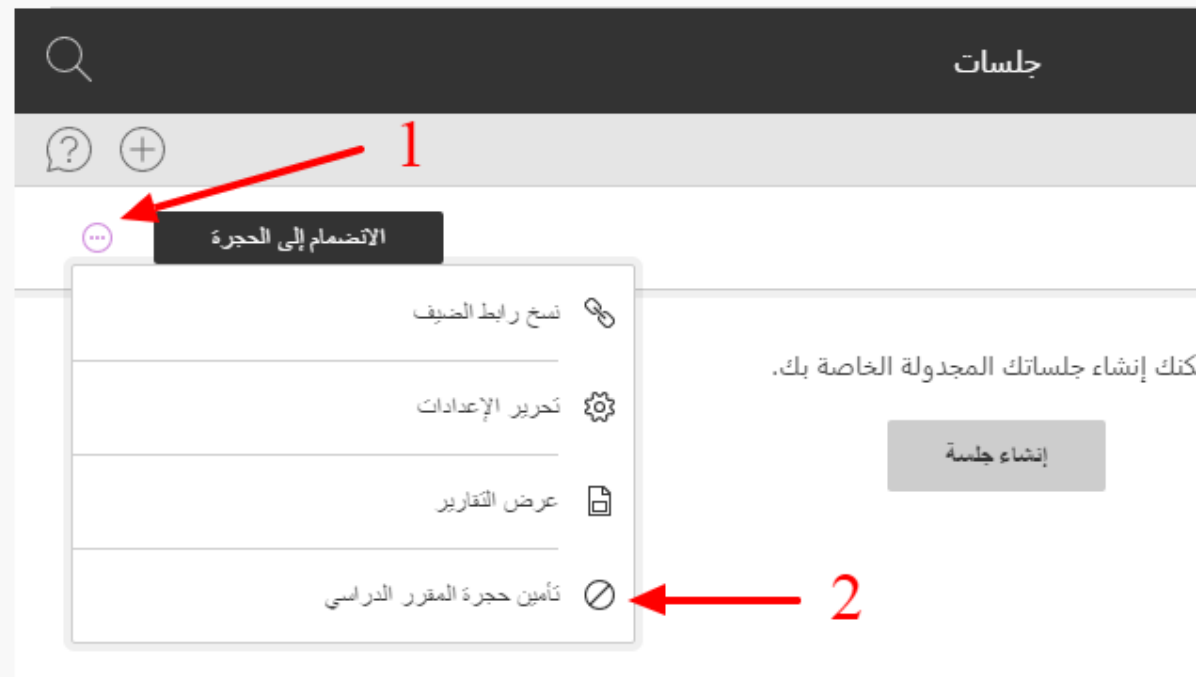

-1 نختار إنشاء جلسة

![](_page_2_Picture_11.jpeg)

![](_page_2_Picture_12.jpeg)

-1 نكتب اسم الجلسة -2 نحدد دور الضيف "مقدم"

![](_page_3_Picture_21.jpeg)

-1 نختار تاريخ البدء واالنتهاء

a l

-2 باختيار دخول مبكر يسمح للطالب الدخول بـ 15 دقيقة قبل وقت البدء

![](_page_3_Picture_22.jpeg)

إعدادات الجلسة : -1 يمكن تفعيل او الغاء مشاركة الصوت بالمشاركين -2 تفعيل او الغاء مشاركة الفيديو الخاص بالمشاركين -3 مشاركة رسائل المحادثة للمشاركين -4 يمكن للطالب الرسم على لوح المعلومات والملفات -5 نضغط على حفظ

![](_page_4_Picture_1.jpeg)

![](_page_4_Picture_2.jpeg)

عند الدخول على رابط المحاضرة نضغط على أيقونة "فتح لوحة "Collaborate

فى الجزء المخصص لمشاركة المحتوى : -1 مشاركة لوح معلومات فارغ : للكتابه والرسم عليه -2 مشاركة تط بيق: كملف بور بوينت او pdf أو اى برنامج ترغب فى مشاركته -3 مشاركة الملفات : عند الرغبة فى مشاركة ملف ليقوم الطالب بتحميله -4 استفتاء : إلنشاء استفتاء او سؤال سؤال يقوم الطالب بالتفاعل والرد عليه -5 مجموعات جانبية : تقسيم الطالب لمجموعات عمل

![](_page_5_Picture_38.jpeg)

![](_page_5_Picture_2.jpeg)

![](_page_5_Picture_3.jpeg)

-1 بدء التسجيل

![](_page_6_Picture_0.jpeg)